# Kvikke sider om rapportskrivning Word-7 (XP)

**Målet med denne vejledning er, at du ved hvordan du opstiller en rapport, og hvad den skal indeholde. Det er vigtigt, at en rapport er let læselig, overskuelig og overholder visse regler:** 

## **Opstilling:**

- $\checkmark$  Ens (letlæselig) skrifttype i hele rapporten evt. en anden type til overskrifter (uden fødder). Skrifttyperne skal passe sammen i stil.
- $\checkmark$  Margen på 2 cm i højre side og i bunden
- $\checkmark$  Margen på 3 cm i venstre side og i toppen
- $\checkmark$  Toptekst (sidehoved) på alle sider undtagen forsiden og bundtekst (sidefod) med højrestillet sidetal.
- $\checkmark$  Linjeafstand overalt (på nær evt. billedtekster) bør være 1,5 (halvanden).
- $\checkmark$  Start nyt hovedafsnit på en ny side

#### **Indhold:**

- 1. **Forside** skal indeholde rapportens titel, deltagernes navne og klasse, dato for aflevering og gerne en flot illustration, som passer til emnet
- 2. **Indholdsfortegnelse** alle overskrifter i rapporten skal indgå med sidetal
- 3. **Indledning:** præsentation og afgrænsning af emnet fortæl om emnet i bred forstand, f.eks. hvorfor det er et problem, eller hvorfor det er særlig interessant/ vigtigt at beskæftige sig med. Fortæl også hvordan du vil afgrænse emnet – du kan f.eks. vælge et bestemt område indenfor emnet. Husk at begrunde din afgrænsning: hvorfor lige netop det område.

Metodeformulering: – fortæl hvordan du vil skaffe de nødvendige oplysninger til undersøgelsen. Research-arbejdet er yderst vigtigt for resultatet (f.eks. bøger, avisartikler, magasiner, interviews, spørgeskemaer, Internet, TV og radio m.v.)

4. **Problemformulering**: skriv hvad det er du vil undersøge. Det er en god idé at opstille HV-spørgsmål (hvad, hvorfor, hvem o.s.v.). Hvis du ikke har et afgrænset mål med opgaven, så kan du heller ikke i din konklusion afgøre, om du har nået dine mål !!

#### *www.noah2900.dk*

5. **Undersøgelsen** (selve besvarelsen) – her skal man kunne finde de informationer og facts, som er nødvendige for at besvare de stillede spørgsmål i problemformuleringen.

Indholdet bør så vidt muligt serveres i en form, som giver lyst til at læse videre. En rapport som bærer præg af, at der ikke en gang er læst korrektur for de værste stavefejl, vil nok efterlade et dårligt indtryk – uanset hvilket fag det gælder.

- 6. **Konklusion** dette er ofte en slags resume af undersøgelsen og skal give svar på de stillede spørgsmål i problemformuleringen og "runde af".
- 7. **Litteratur/kildeliste** dette gælder alle benyttede materialer f.eks:

Bøger (titel, forfatter, forlag og udgivelsesår).

Websider på Internet skal opgives med fuldstændig web-adresse, og er der tvivl om hvorvidt de er tilgængelige (i samme form og med samme indhold) for de personer, som skal bedømme rapporten, så skal de printes ud og vedlægges som bilag !

Artikler fra aviser og blade/magasiner skal vedlægges som bilag, hvis der er benyttet indhold mere eller mindre direkte

Konkrete radio/TV-programmer (og film) skal angives så præcist som muligt

8. Evt. **bilag** kan være ovenstående eller f.eks. et spørgeskema, billeder (som man ikke vil indsætte direkte i rapporten), bånd med lyd, video o.lign. Bilag skal nummereres, så der kan henvises klart til dem i rapporten.

#### **Tips**

Det er "farligt" at benytte baggrundsbilleder på siderne i rapporten, da de oftest gør teksten mere besværlig at læse – drop det med mindre de har en ganske særlig funktion ! Brug denne vejledning og benyt let læselige skrifttyper – det er vigtigere end popsmarte illustrationer i farver uden særlig relevans !!

Hvis en rapport omfangsmæssigt skal fylde f.eks. 6 sider, så omfatter det udelukkende selve "undersøgelsen" af emnet (punkt 5). De øvrige ting (inkl. problemformulering og konklusion) ligger indenfor de "obligatoriske sider", som skal med i enhver rapport.

#### **Hvordan gør man alt dette ?? Læs blot videre !**

#### **Lav en rapport i Word**

- $\checkmark$  Hvordan samles flere dokumenter til én sammenhængende rapport ?
- $\checkmark$  Hvordan indsættes sidehoved med f.eks. titel og sidefod med sidetal ?
- $\checkmark$  Hvordan (og hvorfor) bruger man "typografier" ?
- $\checkmark$  Hvordan ændrer man på de færdige overskrift-typografier ?
- $\checkmark$  Hvordan laver man en "automatisk" indholdsfortegnelse ?

#### **Hvordan samles flere dokumenter til én sammenhængende rapport ?**

Når man f.eks. arbejder flere personer sammen i en gruppe om at lave en rapport, så kommer man måske alle sammen med en eller flere tekster, som skal sættes sammen til sidst.

#### **OBS: lad være med at indsætte sidetal i de enkelte dokumenter. Vent med det til allersidst, når det hele er sat sammen !!**

1. Når sammenklipningen skal begynde, så start med at lave et NYT dokument til den samlede tekst. Gem straks dokumentet og kald den f.eks. "Samlet ITrapport maj 2002" el.lign. så det ikke kan forveksles med nogen af de enkelte små-tekster.

Hvis der skal være flere billeder o.lign. i dokumentet, så kan den endelige udgave måske ikke være på en diskette !! Så må man gemme på computeren – på skolen på M-drevet (eller klassen's G-drev) eller derhjemme: et sted på C-drevet. Eller evt. en af de moderne USB-keys.

- 2. Mens dette NYE dokument er åbent på skærmen, så åbnes den første af del-teksterne. Markér den tekst, som skal indsættes i den samlede rapport og vælg **Rediger** Ö **Kopier** (Hvis der **ikke** skal bruges yderligere tekst fra dette dokument, så kan det lukkes nu).
- 3. Klik i menulinjen på Vindue, hvor man kan se en liste over de åbne dokumenter. Klik på filnavnet for den samlede rapport, som straks efter kommer på skærmen.
- 4. Sæt markøren der, hvor teksten skal indsættes og vælg **Rediger** Ö **Sæt ind**, og den kopierede tekst bliver indsat. Gem dokumentet (Filer  $\div$  **Gem**, eller Ctrl+s, eller klik på diskette-knappen på værktøjslinjen).
- 5. Nu åbnes det **næste** dokument, som der skal bruges tekst fra til rapporten. Gentag nu punkt 2-3-4 indtil al teksten er indsat i den samlede rapport. Man kan hele tiden skifte fra det ene åbne dokument til det andet via punktet Vindue i menulinjen.
- 6. Husk at gemme dokumentet igen !
- 7. Hvis rækkefølgen i afsnit eller kapitler skal laves om, så marker den tekst som skal flyttes og vælg: Rediger **→ Klip**, og flyt markøren til det nye sted, hvor teksten skal indsættes og vælg: **Rediger** Ö **Sæt ind**.
- 8. Tryk Control+a (markerer hele dokumentet) og vælg skriftypen til den almindelige tekst. Overskrifterne klares senere med "typografier" (de s. 5).
- 9. Til slut sættes evt. billeder ind på de rigtige steder i forhold til teksten og dokumentet gemmes igen og printes ud til et check af indholdet.

## **Hvordan indsættes sidehoved med f.eks. titel og sidefod med sidetal ?**

Princippet med sidehoved og sidefod er, at man en gang for alle skriver noget tekst, som så bliver indsat automatisk i toppen (sidehoved) og/eller i bunden (sidefod) af **samtlige** sider i dokumentet.

Hvis man ønsker at ændre teksten kan man gøre det på én gang, og ændringen vil gælde på alle siderne. DR er Leth !

#### **Hvordan:**

- 1. Du har dit dokument åbent på skærmen og det vises i "Udskriftslayout" (Ellers vælg: **Vis** Ö **Udskriftslayout**)
- 2. Vælg: **Vis ⇒ Sidehoved og sidefod**
- 3. Markøren står nu i starten af sidehovedet, som er markeret med en stiplet ramme omkring. Rammen viser blot området – den bliver ikke printet med ud på papir ! Du kan også se en særlig værktøjslinje midt i det hele, som bruges når man arbejder med sidehoved og sidefod.
- 4. Du kan nu indskrive teksten (typisk titlen på rapporten), som skal stå øverst på hver side. Teksten kan bl.a. centreres eller højrestilles på sædvanlig måde.
- 5. Klik på den lille knap på den særlige værktøjslinje, hvorved der skiftes IŒ. mellem sidehoved og sidefod – og markøren står klar til at skrive.
- 6. I sidefoden vil man typisk have sidetallet højre-justeret. Tryk 2 gange på TAB-tasten (sidder på tastaturet til venstre for Q), hvorved markøren springer ud i højre side af sidefoden ved et højrestillet tabulator-mærke (som er indstillet i forvejen).

Hvis placeringen af dette tabulator-mærke ikke passer med den almindelige højre-margin du har indstillet i dokumentet, så træk tabulator-mærket på plads på linealen øverst på skærmen.

- 7. Nu skal du evt. selv SKRIVE ordet **Side** og lave et mellemrum og  $\boxed{H}$ dernæst klikke på denne knap: Denne knap indsætter sidetal – men altså kun selve tallet !!
- 8. Når du er tilfreds, så klik på LUK på den særlige værktøjslinje, og du kan så arbejde videre med dokumentet på normal vis. Men nu burde der altså være indsat sidehoved og sidefod på **alle** siderne.
- 9. Hvis du IKKE ønsker sidehoved og side fod på side 1, så skal du blot vælge: **Filer**  $\Rightarrow$  **Sideopsætning**  $\Rightarrow$  **Fanebladet Layout** og sætte et "hak" i feltet "**Speciel første side**". Herved slipper du for disse ting på forsiden.

## **Hvordan (og hvorfor) bruger man "typografier" ?**

Typografier i Word kan ses i den **ekstra rulle-liste** til venstre for den, hvor man vælger skrift-typer.

Sidehoved <a>
<a>
<a>
<a>
<a>
<a>
Arial</a>
</a>
<a>
<a>
Arial  $-12$  $\bullet$  $F K U$ 

I gamle dage arbejdede der "typografer" på alle trykkerier. Det var dem, der fandt de rigtige bogstaver frem og i den rigtige størrelse o.s.v.

I en tekst findes der tit flere forskellige "**typografier**":

- Almindelige tekst (brødtekst)
- Overskrifter i forskellige størrelser (niveauer)
- **Punktopstilling o.s.v.**
- **Billedtekster**

## ☯

Hvis man arbejder med en lille tekst på 2-3 sider, så er det ret nemt at ændre på udseendet af disse ting. Men hvis man er i gang med en tekst på 65 sider, så kan det være et pokkers arbejde at lave om på skrift-typen eller skriftstørrelsen i f.eks. alle overskrifterne.

Ved at bruge **typografier** kan dette arbejde gøres meget nemt. Man kan nemlig blot ændre på typografien, og det vil så gælde hele vejen igennem alle de steder, hvor man har brugt den pågældende typografi.

Dels sikrer det et ensartet udseende på siderne og dels er det **nødvendigt** at benytte typografier, hvis programmet Word skal kunne oprette en "**automatisk indholdsfortegnelse**" for hele dokumentet.

De vigtigste typografier i denne forbindelse er:

- "Overskrift 1" som f.eks. angiver kapitler eller hovedoverskrifter
- "Overskrift 2" som f.eks. angiver hovedafsnit i kapitlerne
- "Overskrift 3" som f.eks. angiver et lavere niveau af overskrifter

Word kan arbejde med op til mindst 10 forskellige niveauer i overskrifter, men det er vist sjældent, at man har brug for mere end 3.

I stedet for at vælge skrift-type og størrelse som man plejer til en overskrift, så vælger man simpelthen i **Typografi-rullelisten** (se øverst på denne side) – og overskriften får straks den skrift-type og størrelse, som er gældende for den valgte typografi (Overskrift 1-2-3 o.s.v.).

Skrift-typerne er afstemt i størrelse o.s.v., så de passer til den øvrige tekst.

## **Hvordan ændrer man på de forud-definerede overskrifttypografier ?**

Hvis du vil ændre på en af de forud-definerede overskrift-typografier, som ligger i Word XP's "normal-skabelon" – så skal du klikke i menuen på **Formater > Typografier og Formater …**

Så kommer der en masse frem ude i højre side af skærmen, hvor du bare skal klikke nederst ved **Vis > (rulleliste) Brugerdefineret.** 

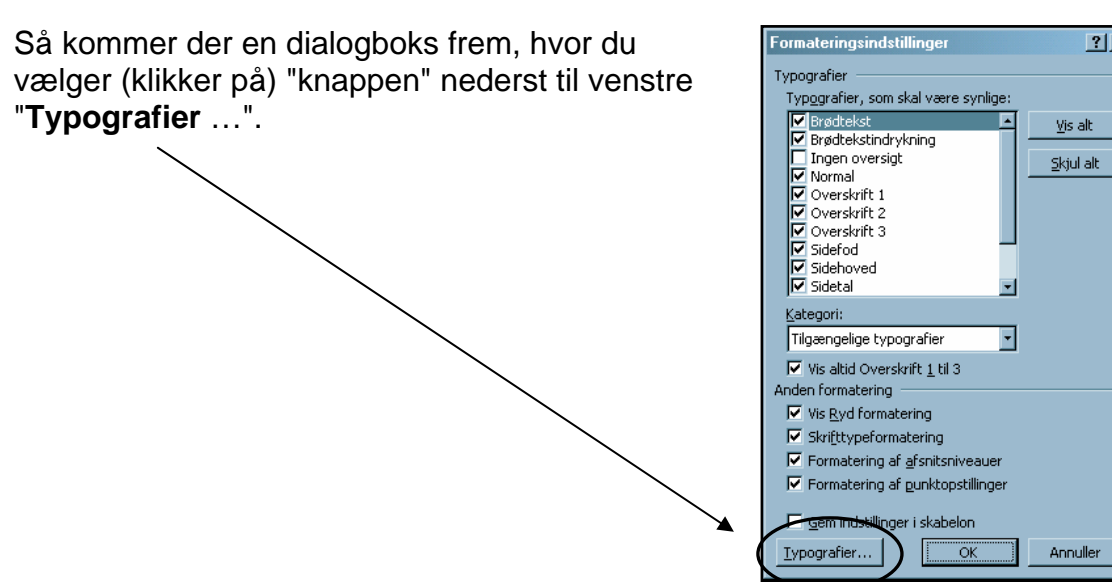

Så kommer denne dialogboks frem, hvor du vælger den pågældende typografi på listen og klikker på "**Rediger**".

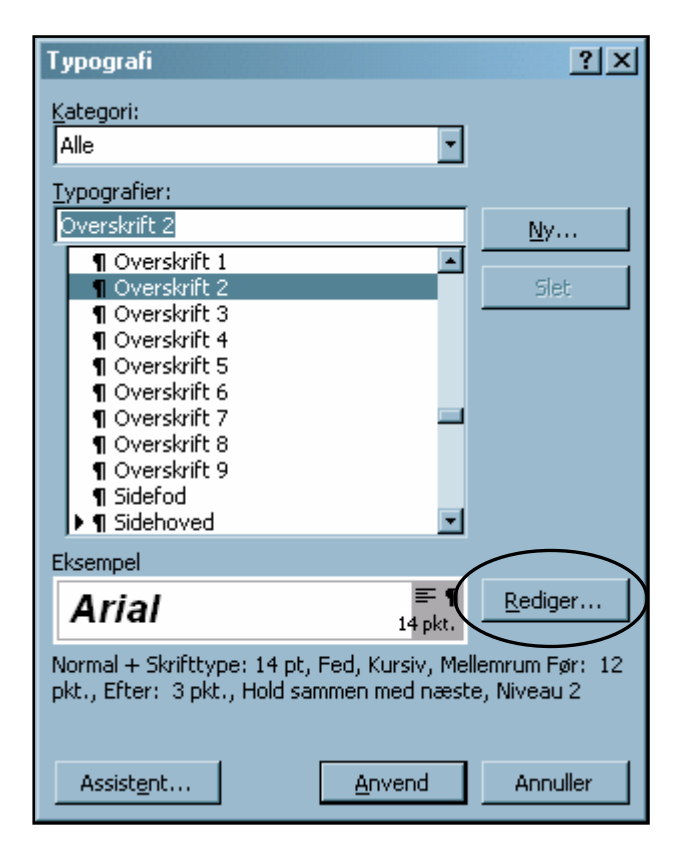

 $2|X|$ 

I dialogboksen "**Rediger typografi**" skal du klikke på knappen "**Formater**" – så kommer der en "rulleliste" frem. Og nu kan du præcis definere, hvordan typografien skal se ud.

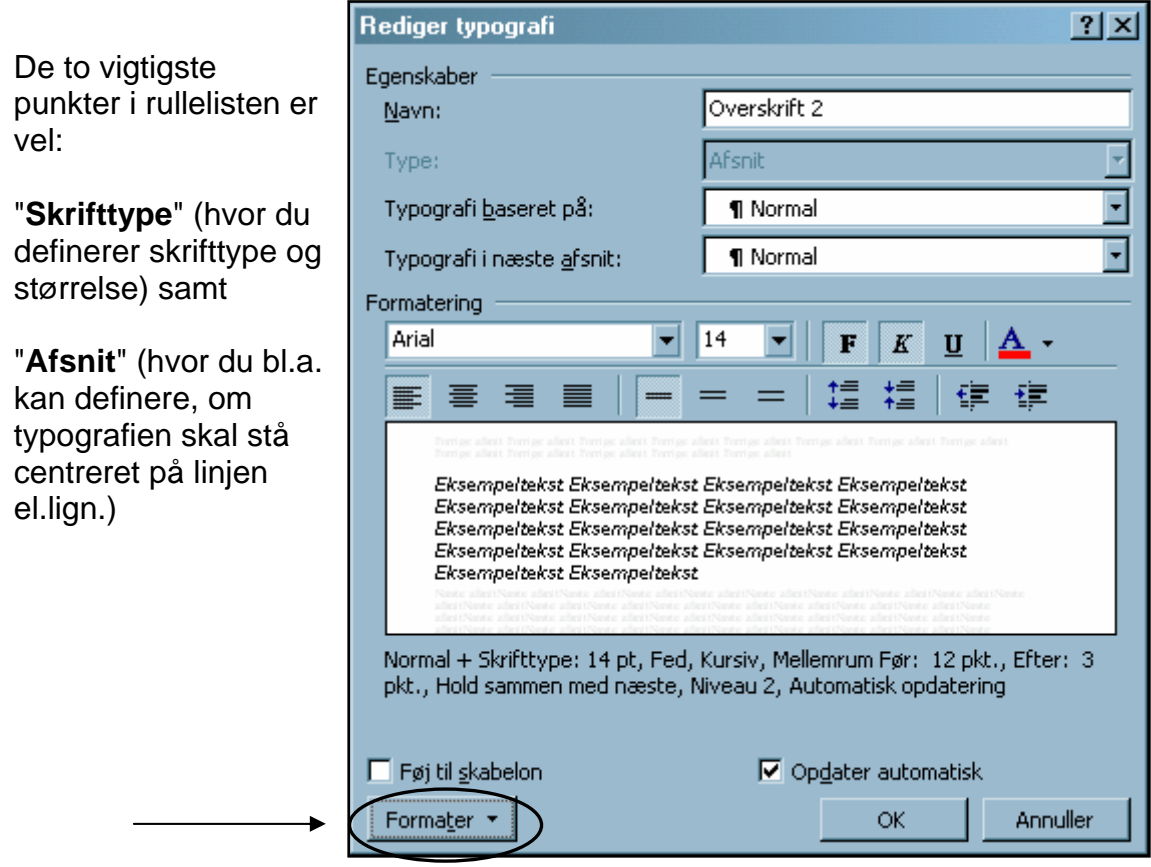

Hvis du sætter hak i feltet "**Opdater automatisk**", så bliver alle steder i teksten med denne typografi ændret til det nye du vælger, når du klikker OK hele vejen tilbage gennem de øvrige dialogbokse.

Hvis du også sætter hak i feltet "**Tilføj til skabelon**" så bliver denne typografi gældende fremover i denne skabelon.

#### **Hvordan laver man en "automatisk" indholdsfortegnelse ?**

Hvis man har husket at bruge "**typografier**" til alle overskrifterne i et dokument, så kan Word altså lave indholdsfortegnelsen ud fra disse, og oven i købet sætte sidetal på. Men hvis man har formateret overskrifter på den almindelige måde: valgt skrifttype og størrelse selv – så kommer sådanne overskrifter IKKE med i indholdsfortegnelsen !!

#### **Indsæt indholdsfortegnelsen – hvordan:**

Indholdsfortegnelsen skal f.eks. indsættes i dokumentet lige efter forsiden og på en blank ny side.

- 1. Sæt markøren foran det første ord på side 2
- 2. Hold Control-tasten nede og tryk så ENTER. Herved fås et "tvungent sideskift". Indholdet på side 2 bliver simpelthen smidt om på side 3 og side 2 er nu blank. Her skal være en indholdsfortegnelse.
- 3. Sæt markøren øverst på den blanke side 2. Vælg: **Indsæt** Ö **Reference** Ö **Indeks m.m. → Fanebladet Indholdsfortegnelse**. Så ses nedenstående dialog-boks, hvor jeg har klikket på det layout for indholdsfortegnelsen, som hedder "Formelt". Klik på **OK**, når du har truffet dine valg, og den bliver indsat.

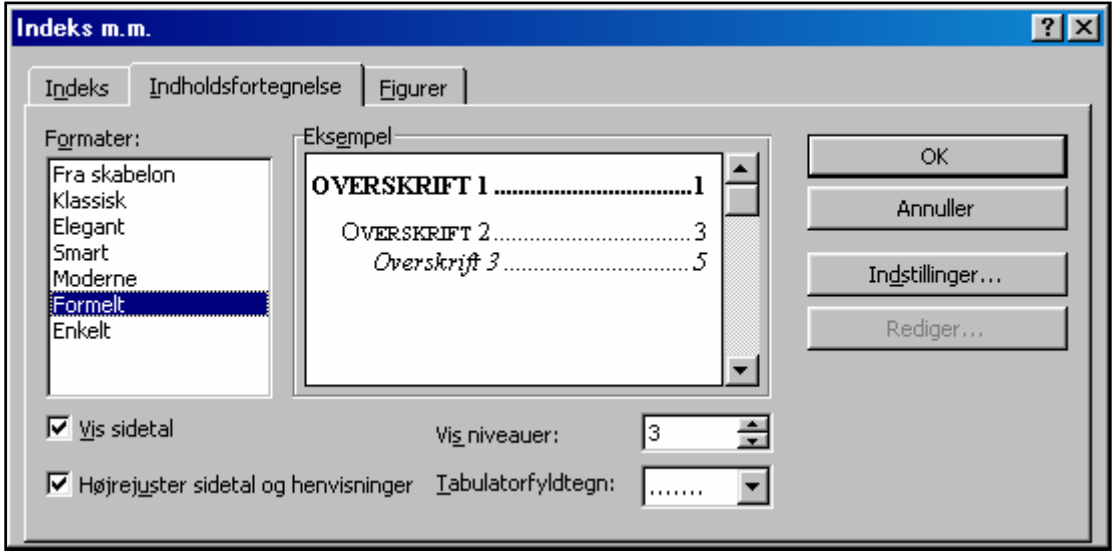

Layoutet "Formelt" er såmænd ikke særlig formelt, men det ser godt ud: underoverskrifterne er rykket lidt ind, sidetallene er højrejusteret og der er prikker fra teksten og ud til tallet. Det virker !!

Hvis du ønsker, at indholdsfortegnelsen skal bruge samme skrifttype som i resten dokumentet, så skal du blot TIL SIDST markere indholdsfortegnelsen og vælge den samme skrifttype, som "brødteksten" i dokumentet har.

## **De sidste gode råd:**

Hvis du har lavet **ændringer** i dokumentet – f.eks. indsat mere tekst eller flyttet om på ting – **efter** at du lavede indholdsfortegnelsen, så er det IKKE noget stort problem. Du placerer bare markøren på siden med indholdsfortegnelsen og klikker en gang inde på indholdsfortegnelsen (som så bliver "grå" i baggrunden) – og så trykker du på tasten **F9** (den øverste række taster på tastaturet).

F9 **opdaterer** forskellige "felter" i Word – og indholdsfortegnelsen er faktisk et såkaldt "felt" …

Hvis et afsnit ikke er kommet med i indholdsfortegnelsen, så er det sikkert fordi du (af gammel vane) har valgt skrifttype og størrelse selv – i stedet for at vælge en af typografierne. Så må du lige markere den pågældende overskrift og så vælge typografien i rullelisten.

☯

Herefter skal du så tilbage på siden med indholdsfortegnelsen og klikke en gang på denne – og så trykke på tasten **F9**, så indholdsfortegnelsen bliver **opdateret** med dine ændringer.

Mange synes, det ser checket ud, at der nederst på siden står "**Side 7 af 9 sider**" – men det er ganske overflødigt. Man behøver jo ikke at bruge alle de funktioner, som Word har – bare fordi det kan lade sig gøre.

☯

Tit går der også ged i denne funktion, hvis du klipper mange forskellige dokumenter sammen til en samlet rapport.

Hvis du VIL bruge denne funktion, så skal du huske at opdatere felterne med sidetallene med F9-tasten, hvis du laver ændringer i dokumentet !

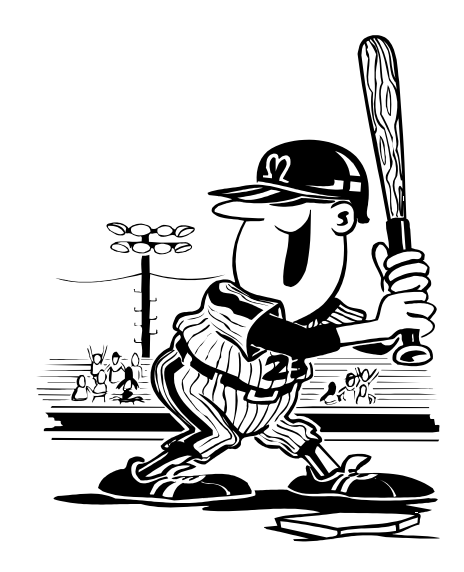

## **Opgave:**

Denne opgave er et **eksempel** på tingene i disse papirer.

- 1. Du skal nu samle 4 dokumenter i den rigtige rækkefølge
- 2. Du skal indsætte 2 billeder (efter eget valg)
- 3. Indsæt også selv en forside med **Control+Enter**
- 4. Du skal indsætte sidehoved med titlen "Test rapporten" (centreret) og sidefod med højrestillet sidetal undtagen på forsiden.
- 5. Du skal benytte "typografier" til de angivne overskrifter
- 6. Du skal indsætte en "automatisk indholdsfortegnelse" på side 2 (altså endnu en ny side lige efter forsiden)

Start med at oprette et nyt dokument til den samlede "rapport". Og gem den med det samme på dit eget drev.

Dokumenterne kunne være nogle, som du selv havde lavet – men i denne øvelse skal du benytte 4 dokumenter, som hedder **Testtext-1-2-3-4**, og de skal samles i den rigtige rækkefølge, som også fremgår tydeligt af bl.a. datoer i teksten.

De 4 øvelses-tekster (testtext-1, 2, 3 og 4) skal hentes via mit IT-website: www.noah2900.dk >> IT på Brock. Her klikker du på knappen "Word" >> "Arbejdstekster til Word" !!

Her ligger de gemt som alm. Word-filer, som evt. åbnes i din browser. Du markerer bare hele teksten og kopierer den over i et Word-dokument, så vil teksten opføre sig, som om du selv havde skrevet den.

Overskrifterne skal formateres med den typografi som tydeligt fremgår af teksten. Hvis der f.eks. står "Overskrift 2", så skal der formateres med typografien "Overskrift 2". Disse ting har betydning for både udseendet i selve teksten samt i indholdsfortegnelsen.

**Med de bedste hilsener - og "god arbejdslyst" !!** 

Søren "Noah" (IT-lærer) Sept. 2006